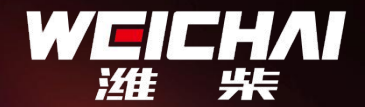

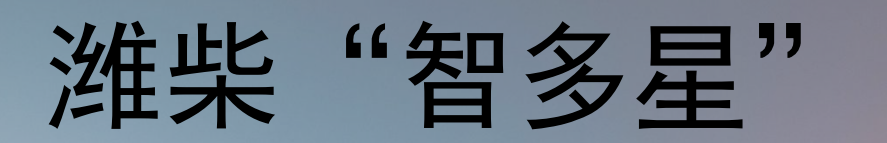

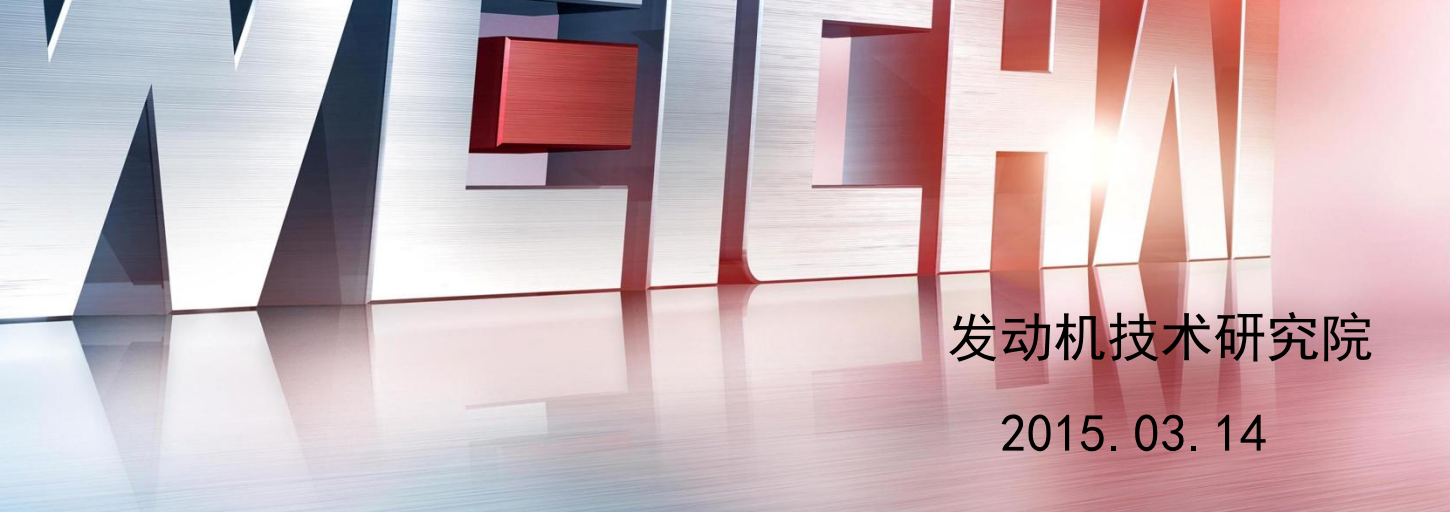

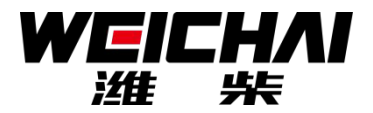

### 目 录

- 1.产品及功能介绍
- 2.可测试的电控系统
- 3.软件的安装及使用
- 4.常见问题及解决方法

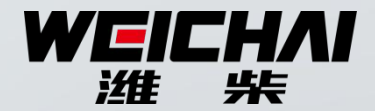

## 产品及功能介绍

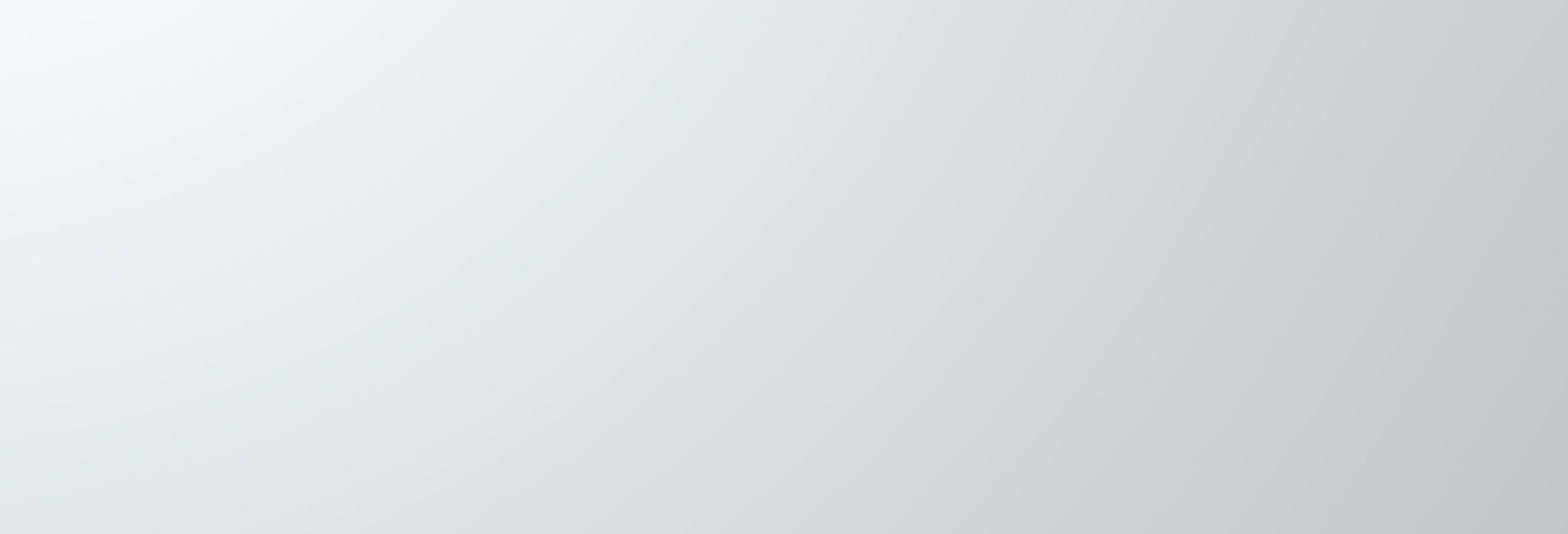

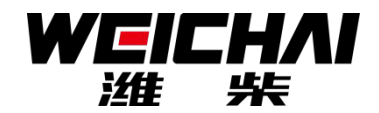

### 潍柴智多星组成 电脑版软件<br>图 Android版软件

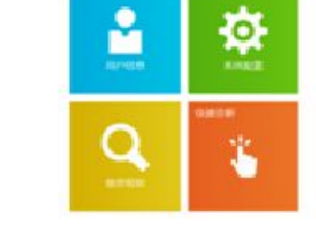

电脑软件

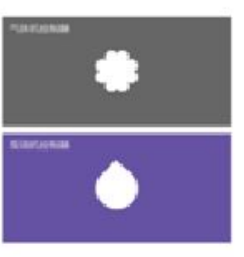

#### 潍柴智多星硬件

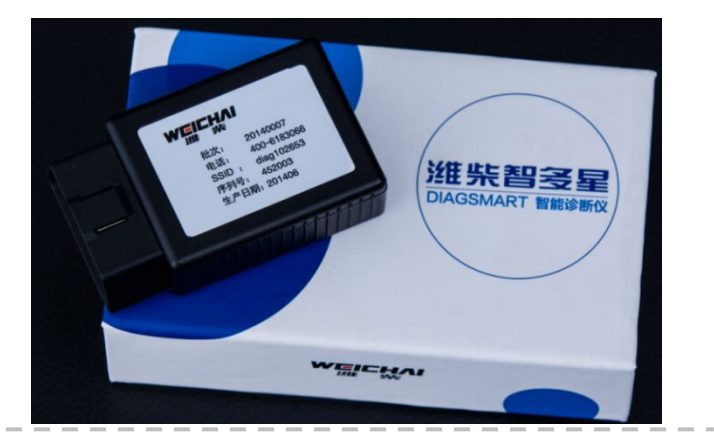

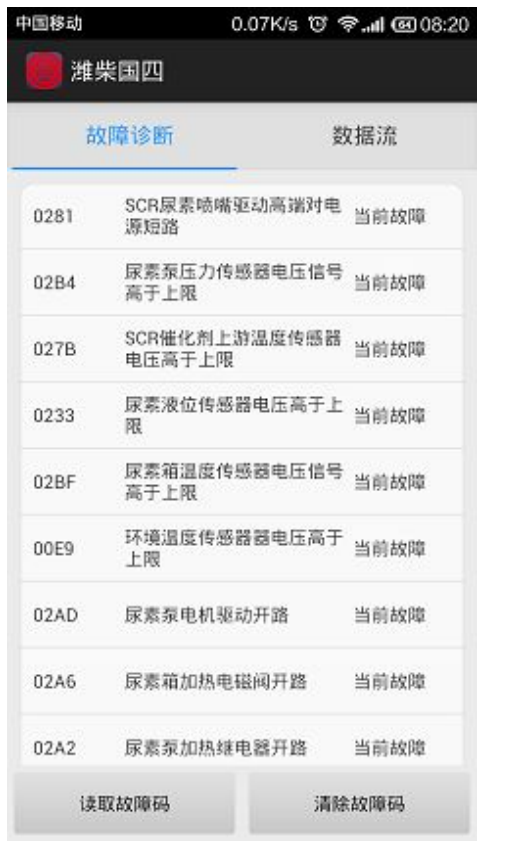

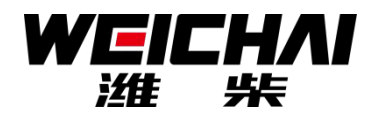

### 潍柴智多星功能——读系统信息

### 获取发动机、控制 器、程序数据等版 本信息

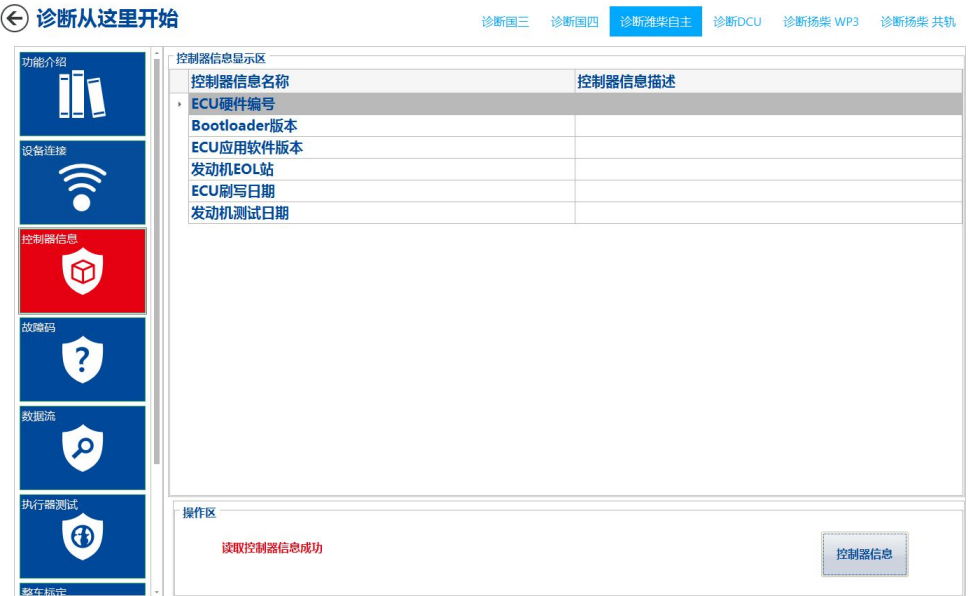

### 检测条件:**T15**上电

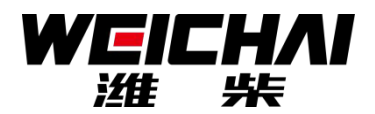

### 潍柴智多星功能——读、清故障码

通过读出发动机故障代 码,根据其描述可以快 速定位故障原因;

故障维修完成后必须清 除**ECU**存储的故障码,可 根据清除后一段时间内 故障码是否复现来判断 故障是否排除。

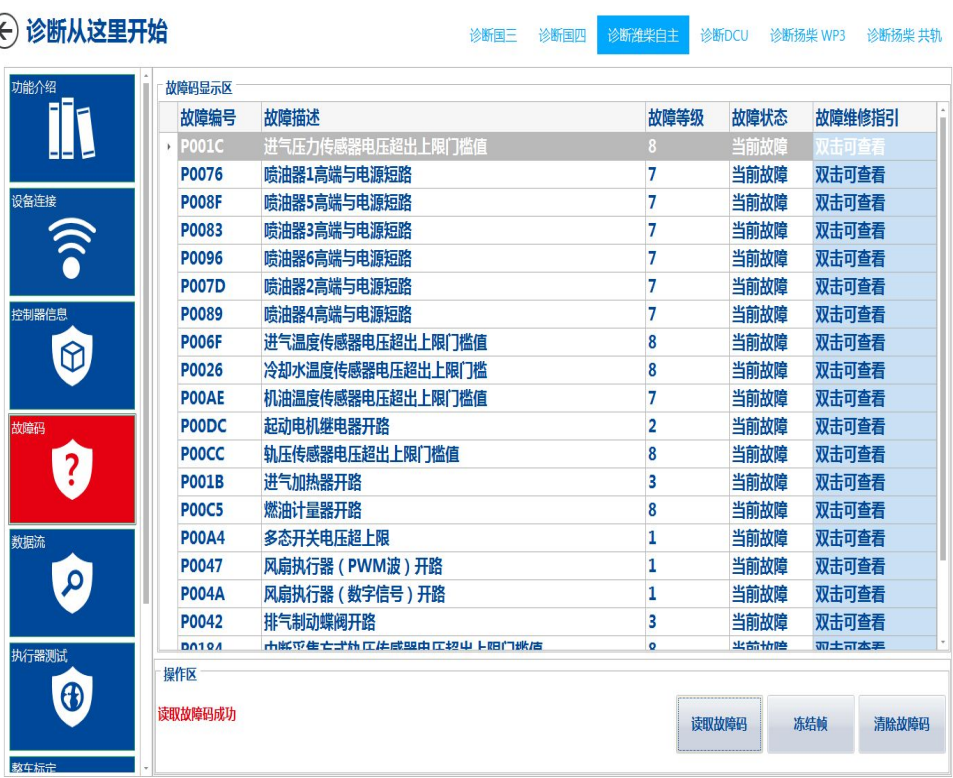

检测条件:**T15**上电; 潍柴自主**WISE**清故障码时发动机转㏿需为**0**

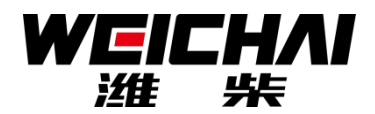

#### 潍柴智多星功能——读数据流

### 支持文字及曲线显示 ; 支持数据流存储及回 放;

### 展示发动机当前的工 况信息,用于分析定 位发动机故障

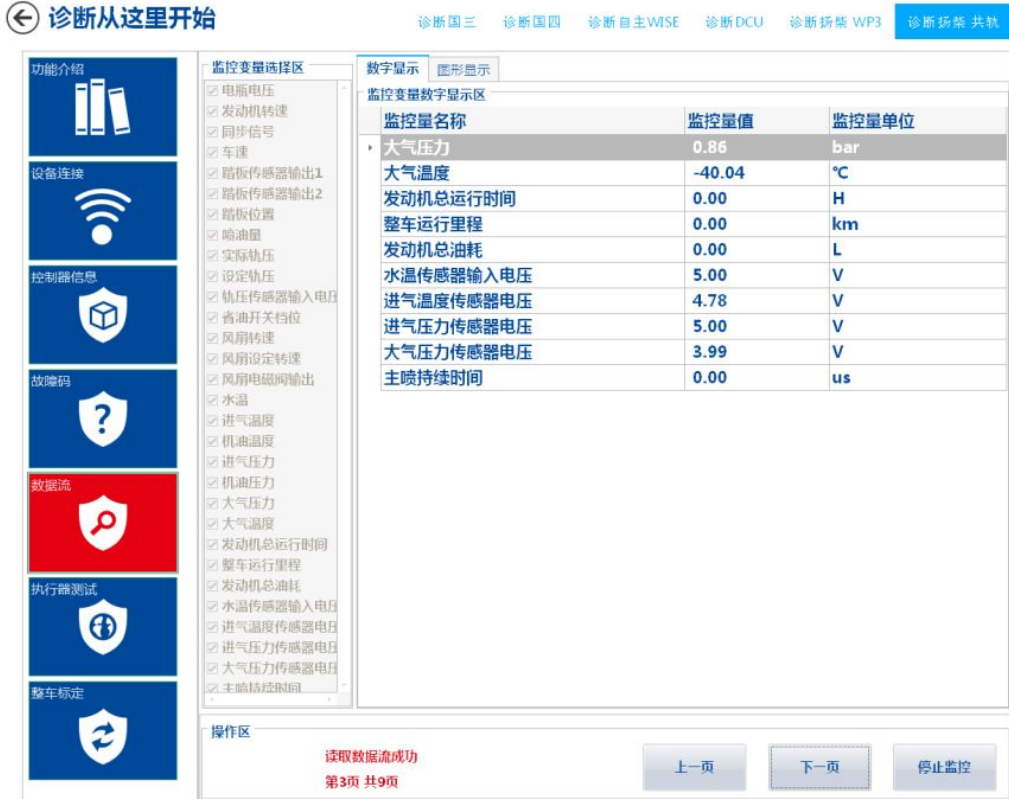

### 检测条件:**T15**上电 数据流存储文件需使用**Execl 2007**打开

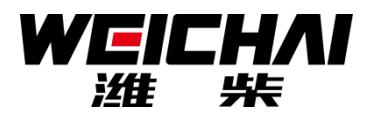

#### 潍柴智多星功能——执行器测试

控制发动机的执 行器件的开、关 或按使发动机工 作在某个特定工 况下,用来判断 该执行部件是否 存在故障或协助 维修

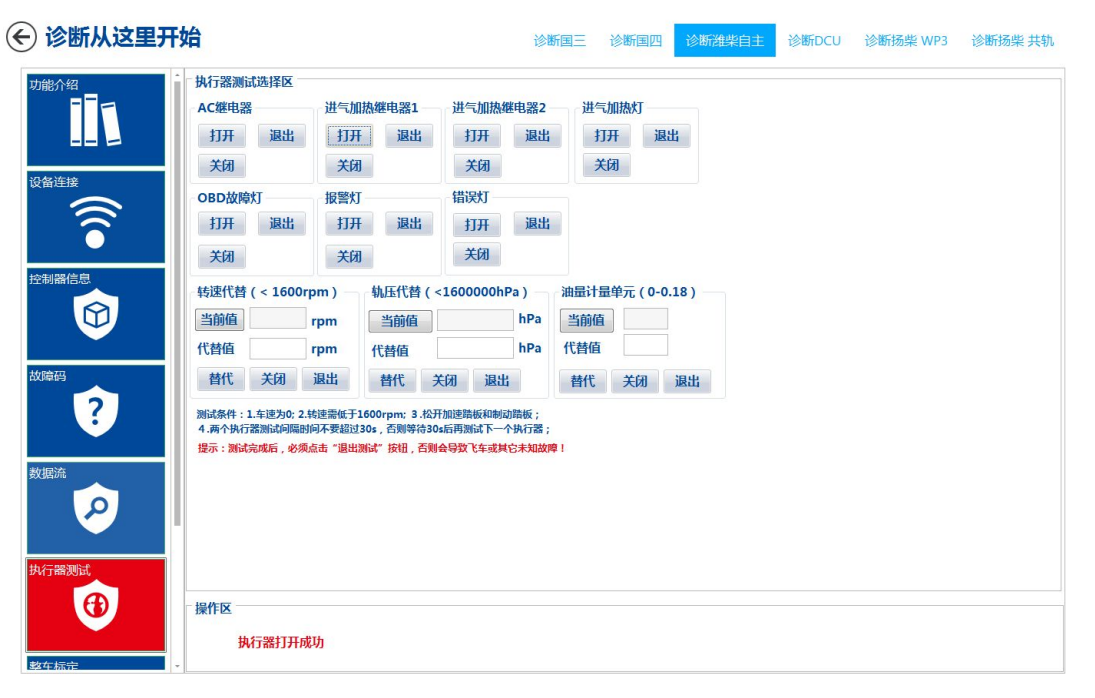

### 检测条件:**T15**上电 潍柴国IV发动机测试时需保证发动机转速为0

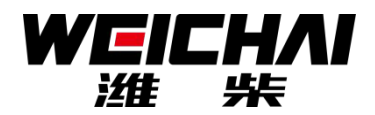

### 潍柴智多星功能——整车功能标定

根据车辆具体情 况打开或关闭发 动机的某项功 能**.**

也可用来屏蔽该 功能或器件存在 的故障,使其不 影响发动机运行

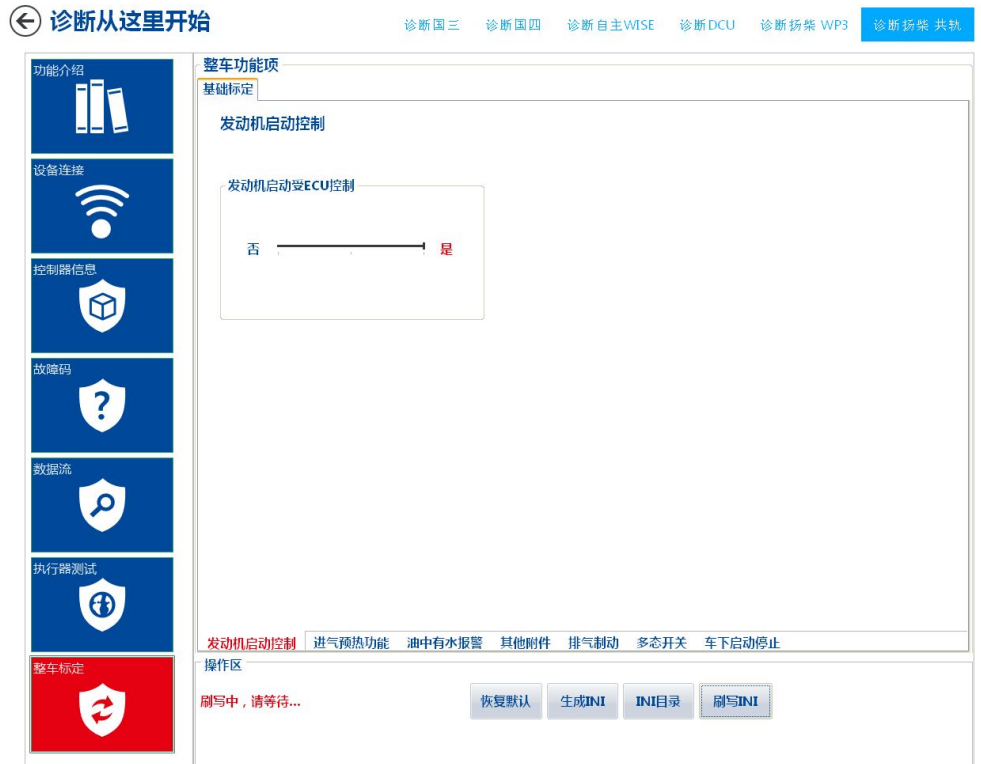

检测条件:**T15**上电;发动机转㏿为**0**

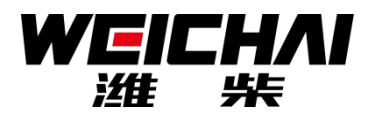

### 潍柴智多星功能——ECU数据刷写

更换**ECU**或升级 数据时用来更新 **ECU**内部的程序**.**

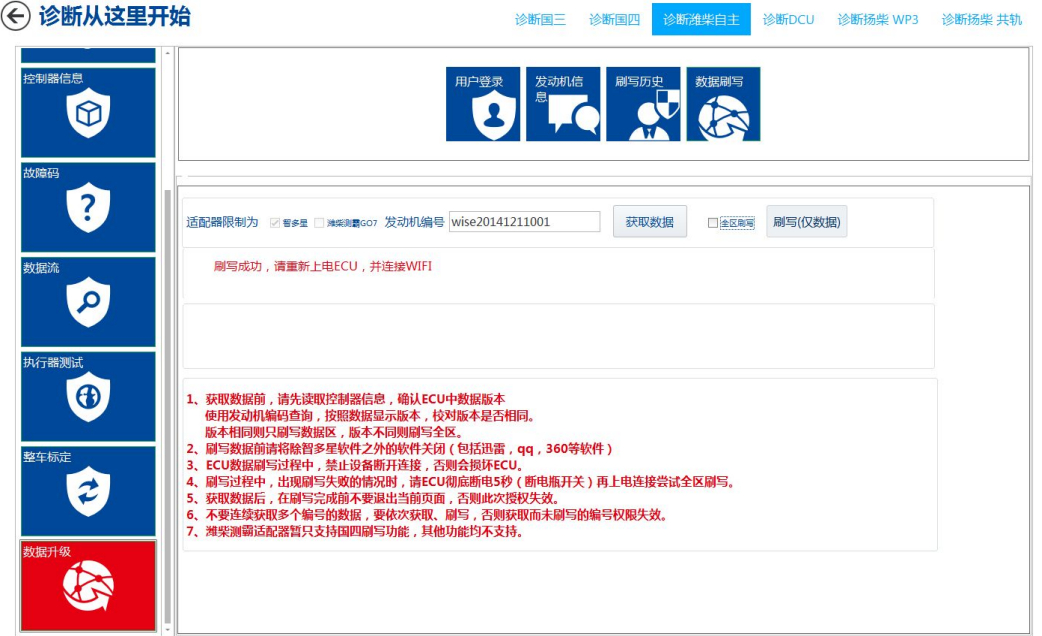

检测条件:**T15**上电;发动机转㏿为**0** 需向办事处申请数据;登录用户名:服务站协议号; 默认密码:**123456**

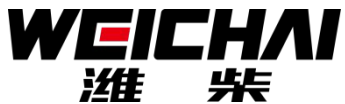

诊断扬些 共轨

#### 潍柴智多星功能——维修指引 故障码维修指引:从故障原 <sup>⑥诊断从这里开始</sup> 诊断国三 诊断国四 诊断自主WISE 诊断DCU 诊断扬些 WP3 故障码显示区 **İI** 故障编号 故障描述 故障状态 故障维修指引 当前故障 P0281 SCR显表喷嘴吸动真端对由循短路 暂无支持 因、故障影响、常见原因、 暂无支持 故障维修向导 暂无支持 设备连接 故障原理 **地暗影响** 常见原因 排查方法 检测数据流 针脚图 暂无支持  $\widehat{\bm{s}}$ 暂无支持 排查方法等方面提供维修 1.尿素管路及尿素泵采用电加热,共包括:5个继电器、4段电阻丝、2个保险、4段 暂无支持 信号反馈线,如任一电器件出故障,都会报出"某某管路加热继电器"或"某某加 双击可查看 空制器信息 热电阻丝无负载"的故障。 双击可查看  $\Theta$ 2.请注意区分:是电阻丝故障,还是继电器故障?也可能是反馈信号没有接或开路 导致 双击可查看 帮助。 熔合在 Ø 故障现象维修指引:从故障 数据流  $\mathbf{Q}$ イテ器測试 原因、关联数据流、故障案  $\bigoplus$ 返回 故障码为P02A2 例等方面提供维修帮助。 操作区  $\boldsymbol{z}$ 读取故障码信息成功 读取故障码 冻结帧 常用维修资料

11

中心简画

清除故障码

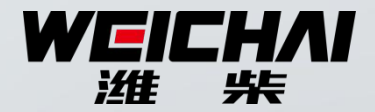

### 可测试的电控系统

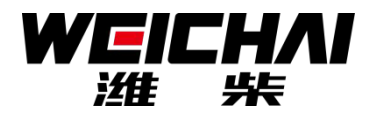

### 可测试的电控系统

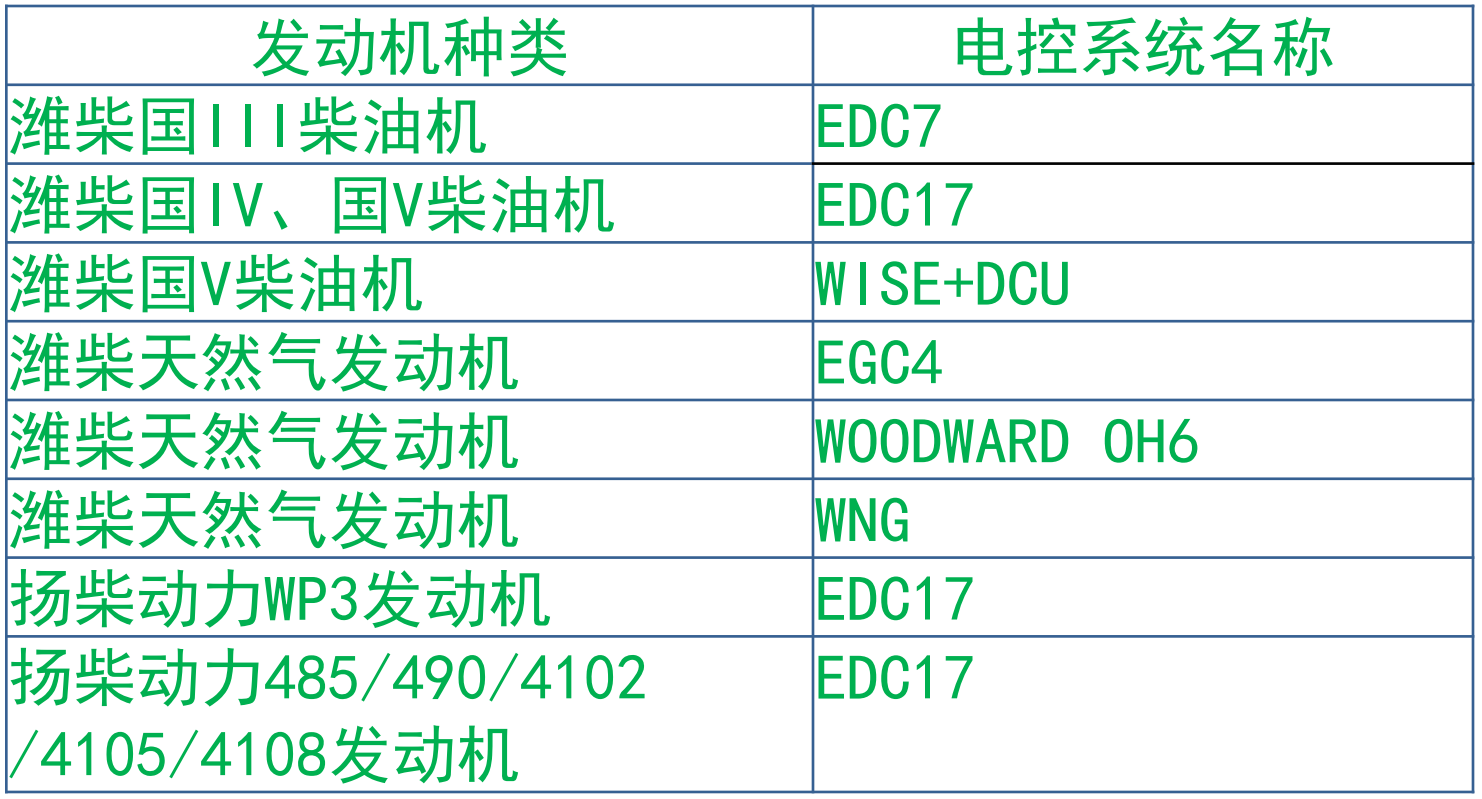

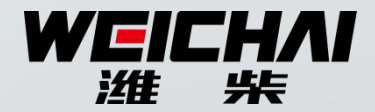

### 3 软件的安装及使用

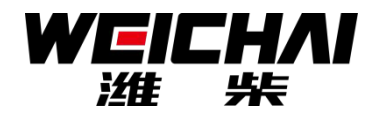

# 软件版本介绍 电脑版软件:V1.16版 Android版软件:V1.11版 软件及新版本获取方式 1、智多星QQ群:289579948 2、当地办事处 3、通过智多星软件的检查更新功能下载

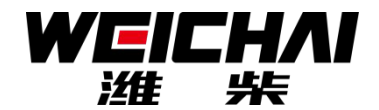

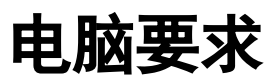

- 1、WIFI功能完好(可以无线上网)
- 2、屏幕分辨率高于1024 \* 768
- 3、win7专业版以上操作系统 或 win8操作系统

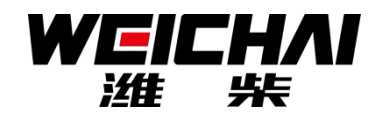

软件安装 V1.16版软件解压缩后有如下文件: 潍柴智多星.exe 安装环境文件夹 使用说明.ppt 第一步 鼠标双击"潍柴智多星.exe"安装 第二步 如不能启动智多星软件,请安装安装环境 文件夹中的dotNetFx40\_x86\_x64.exe 第三步 安装后智多星软件仍无法启动, 说明操作 系统部分损坏, 需重装电脑操作系统。

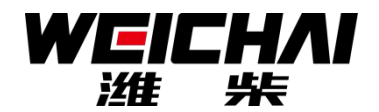

# 软件升级 第一步: 卸载原有版本软件 通过潍柴智多星自带卸载工具卸载 或 从资源管 理器中卸载 说明:必须先卸载,不是删除图标及文件夹 第二步:重新安装新版本软件

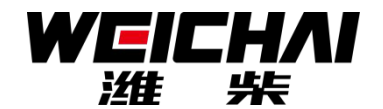

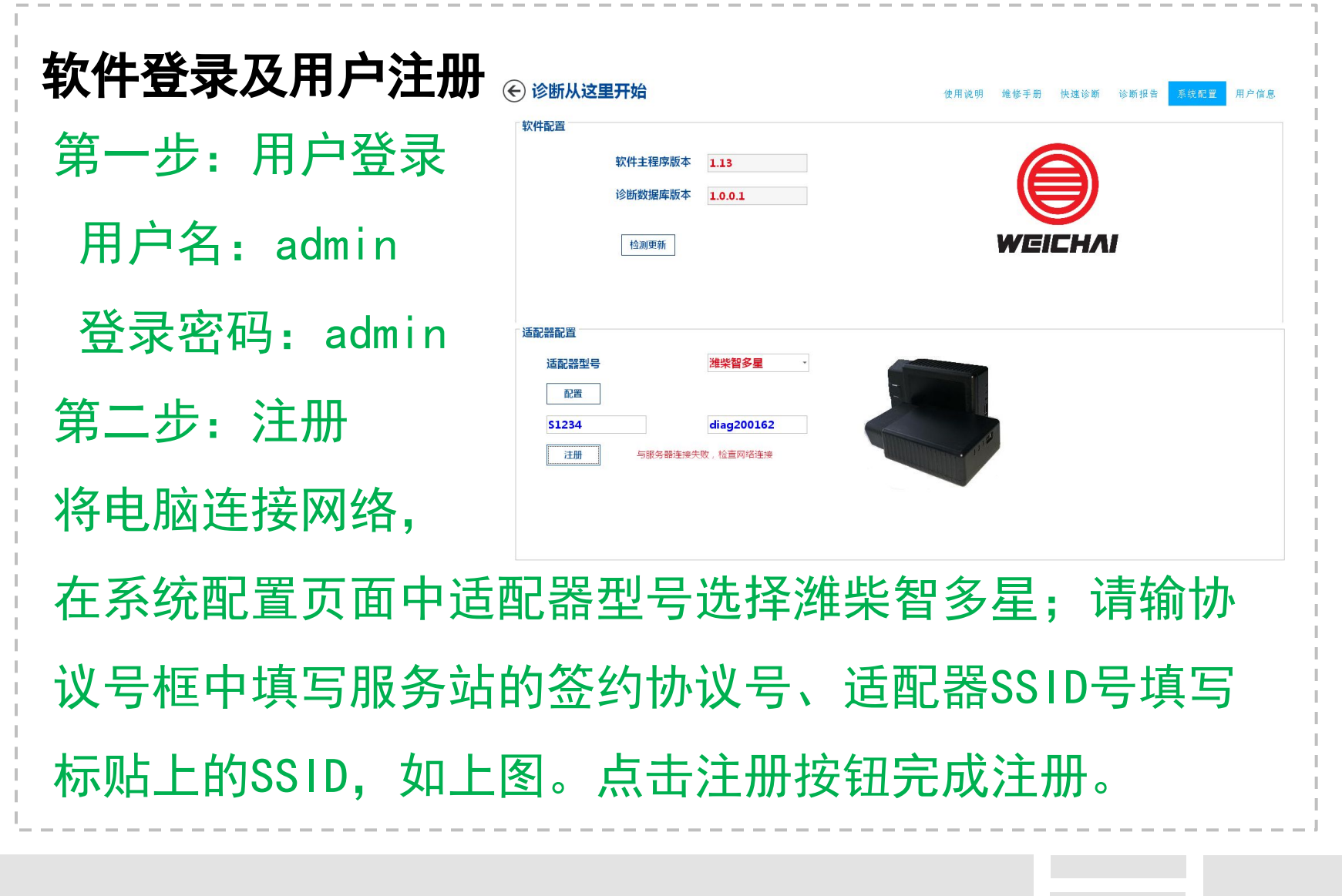

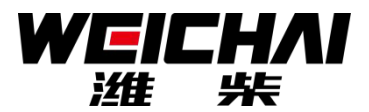

## 智多星的连接 第一步: 将智多星硬件与汽车0BD16接 口连接,此时红色电源指示灯亮 第二步:电脑连接智多星WIFI热点 点击电脑右下角无线网络连接图标, 在无线网络连接中选择与智多星SSID 相同名称的网络热点并连接,连接时 密码为SSID后五位: 如: SSID为 diag200162, 则密码为: 00162

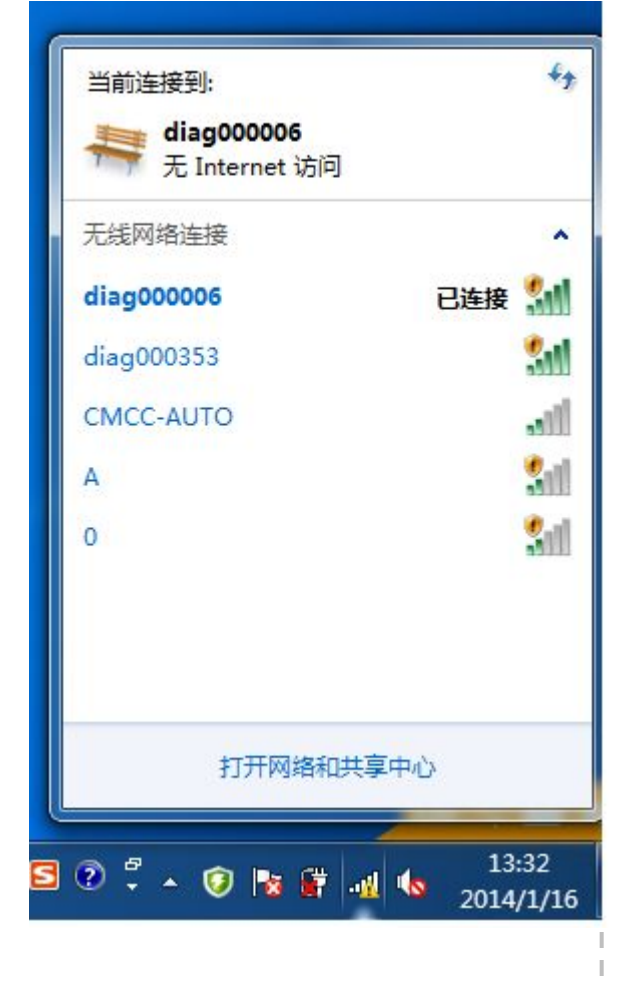

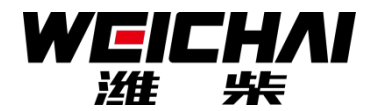

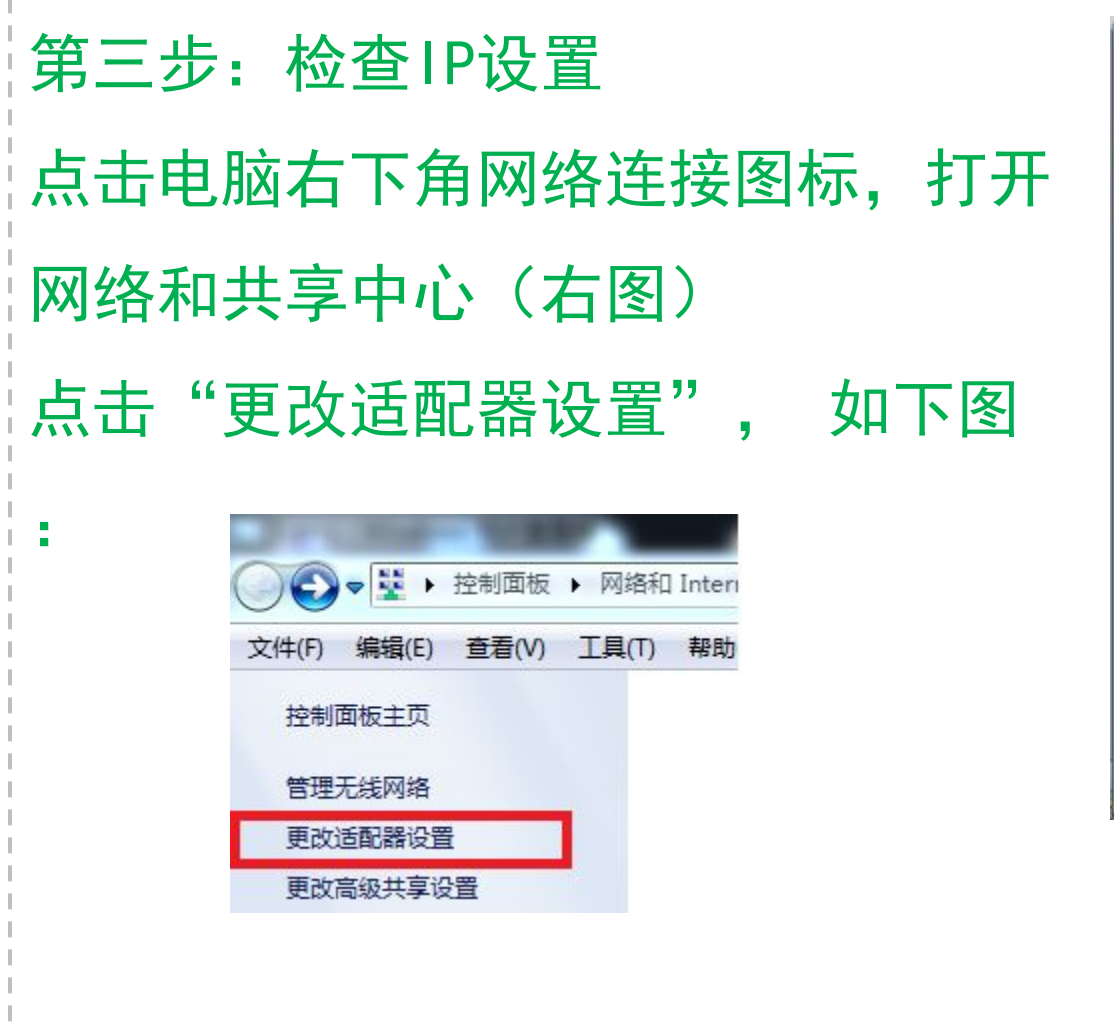

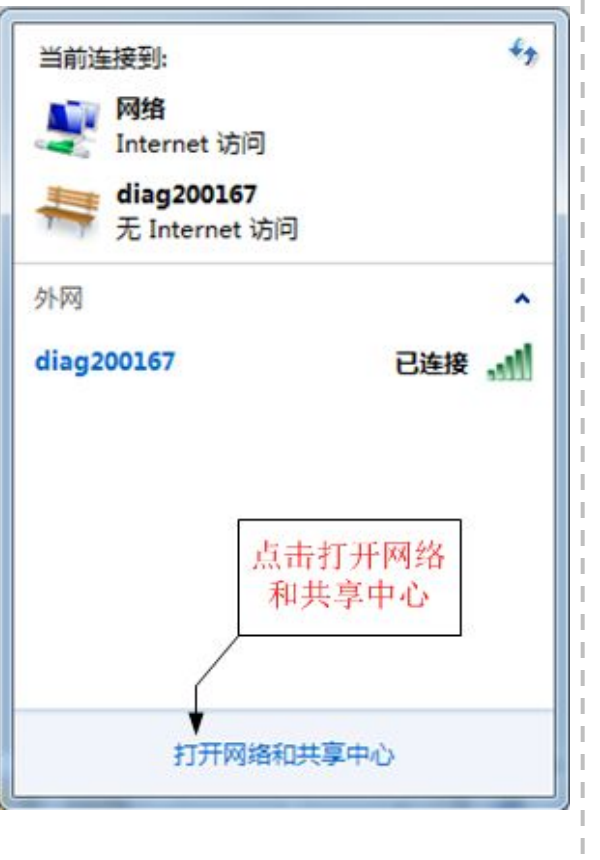

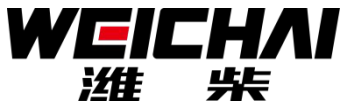

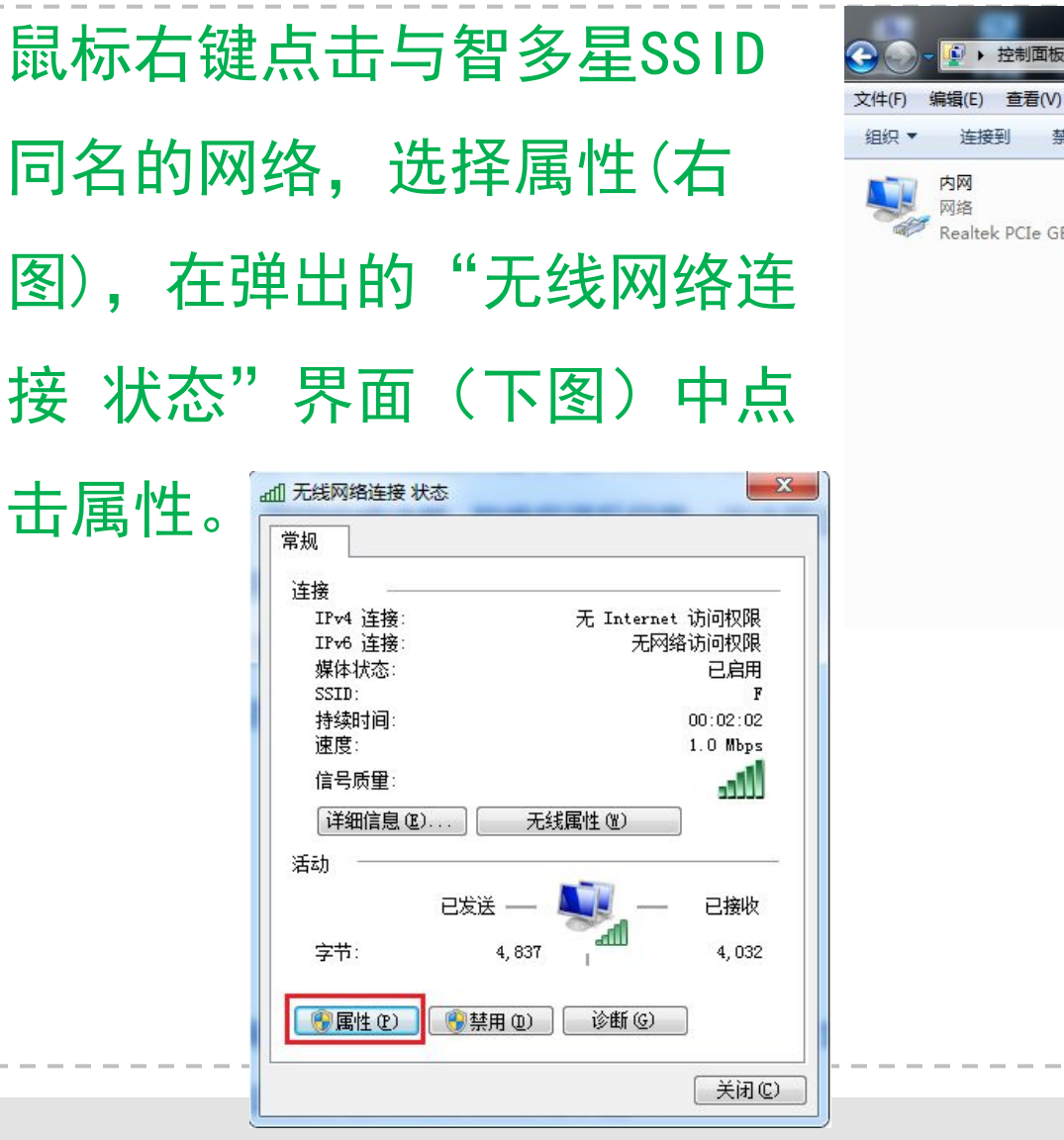

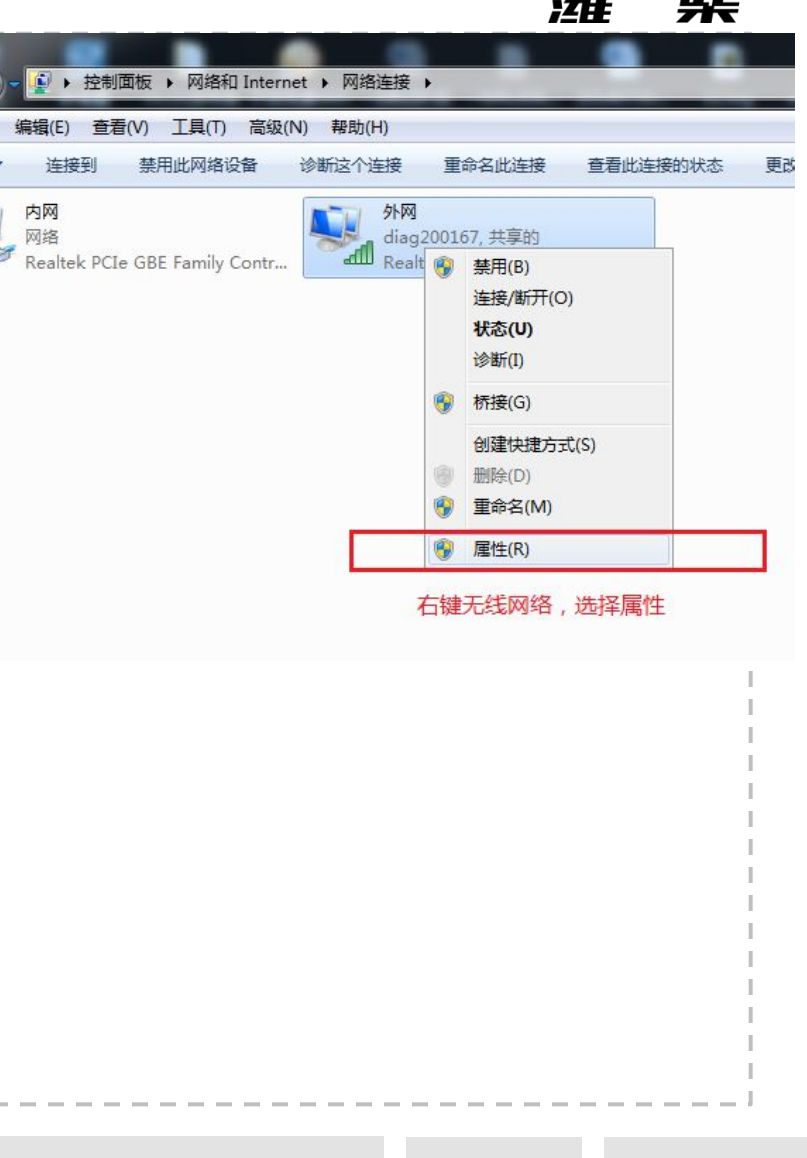

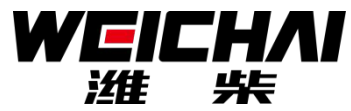

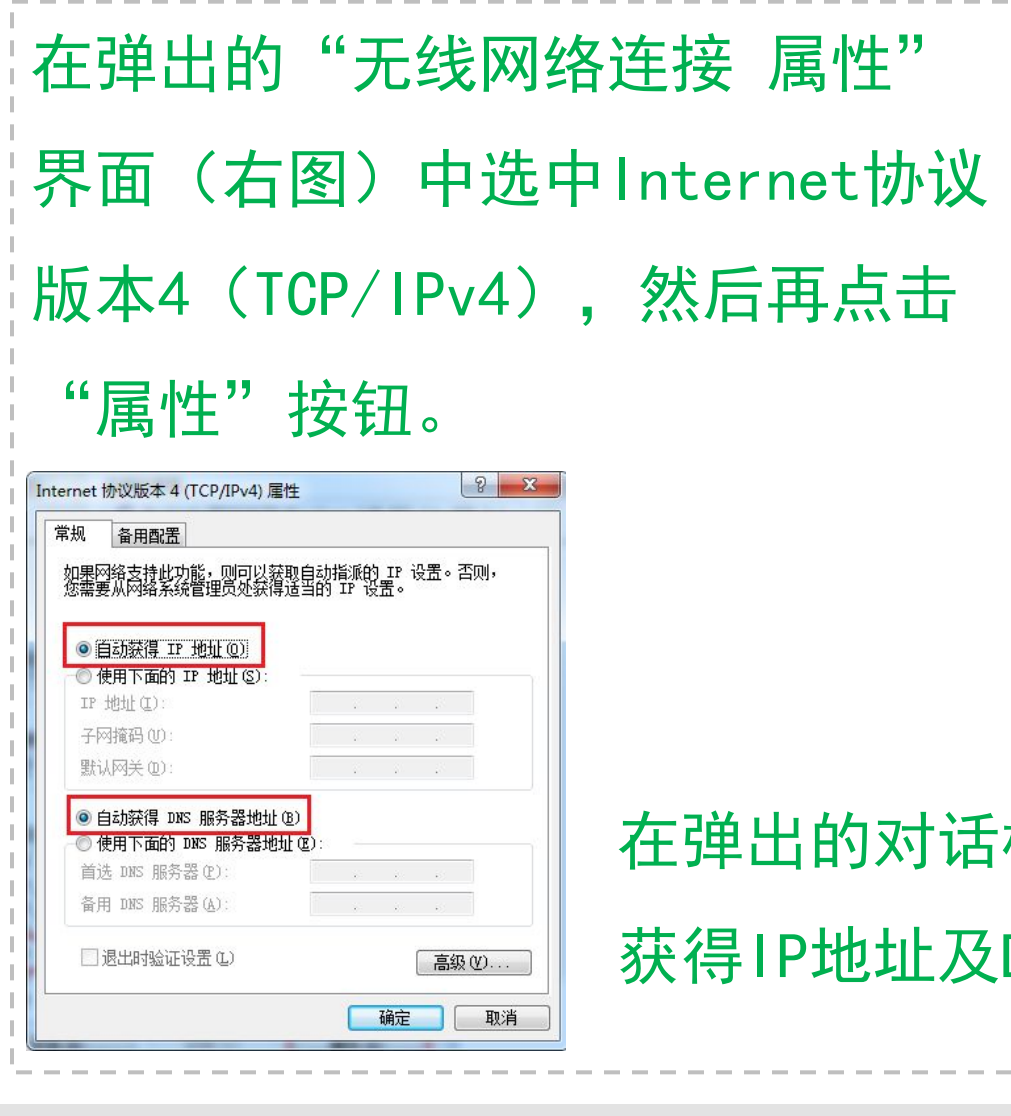

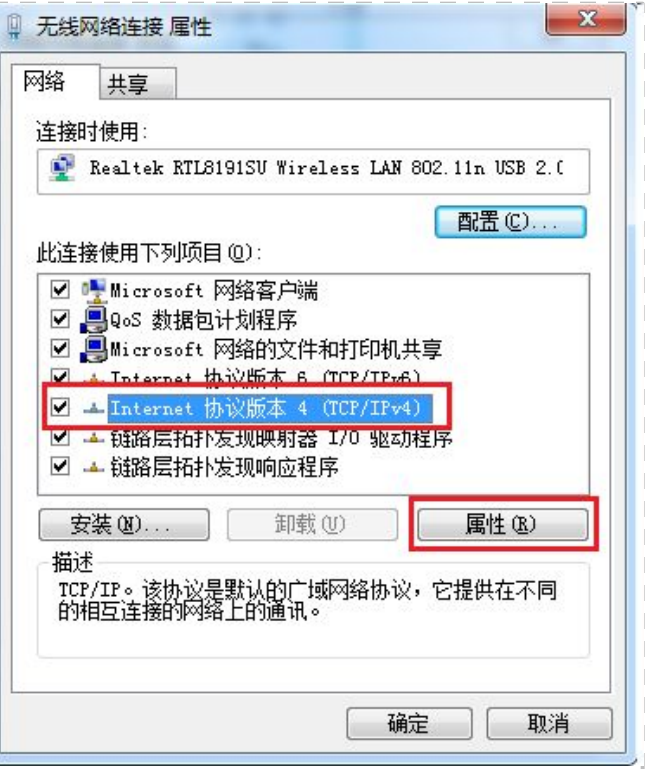

在弹出的对话框中(左图)选择自动 获得IP地址及DNS服务器地址

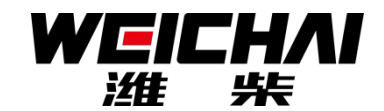

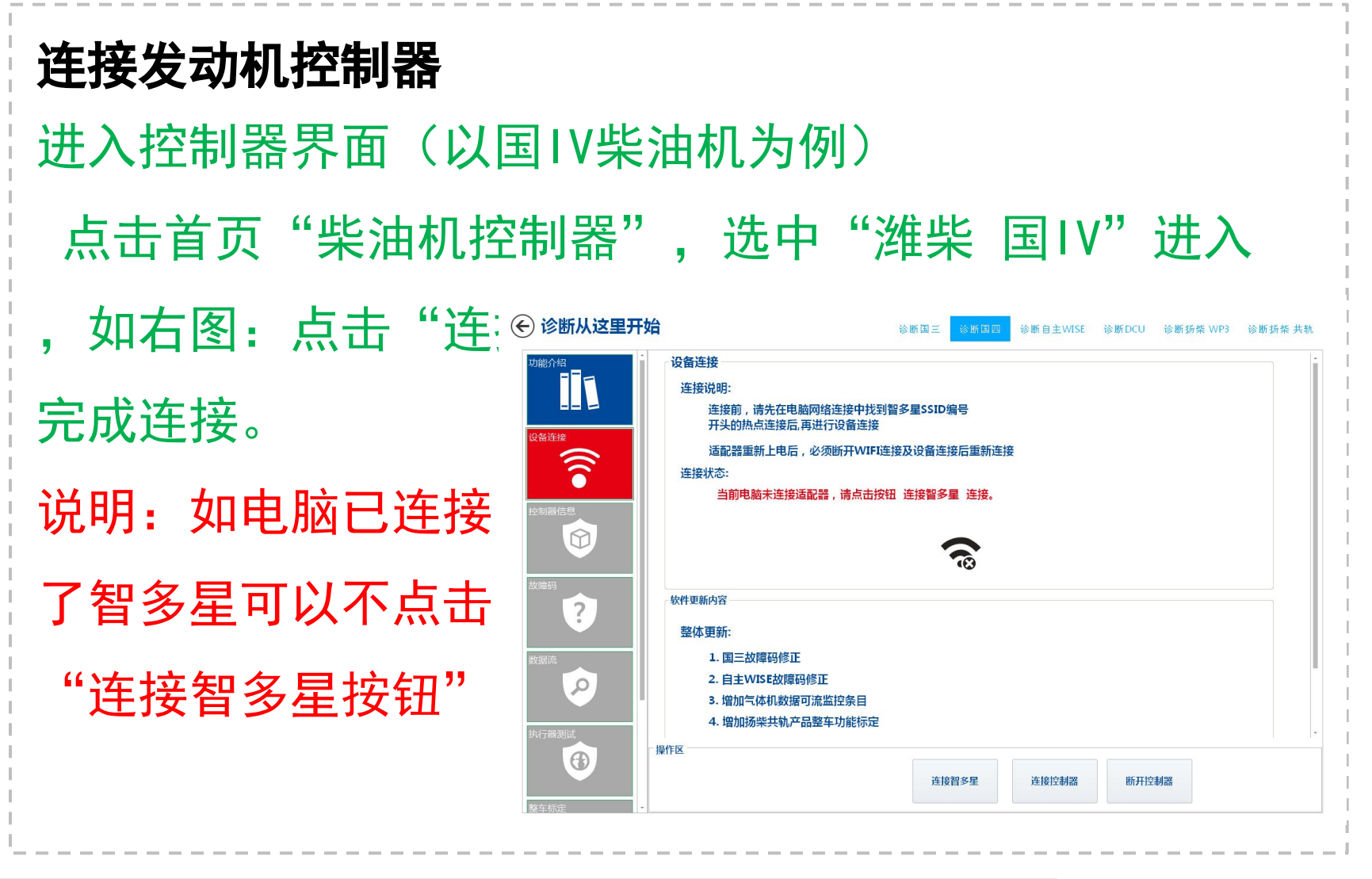

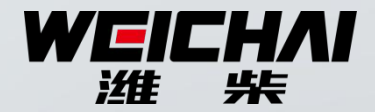

### 常见问题及解决方法

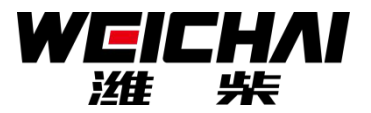

## 问题一:软件安装后无法运行,提示需安装.net4.0 解决方法:

第一步、安装 **dotNetFx40\_Full\_x86\_x64.exe**

第二步、安装后智多星软件仍无法启动,说明操作系 统部分损坏,需重装电脑操作系统。

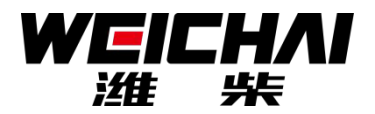

#### 问题二:电脑找不到智多星热点

### 解决方法:

 **1**、检查电脑能否搜索到其他热点,如搜索不到请维 修电脑无线网卡;

 **2**、使用其他电脑或手机搜索智多星热点,如搜索不 到,则智多星损坏;

 **3**、检查电脑操作系统是否**WIN7**专业版或以上版 本;如不是请更新电脑操作系统;

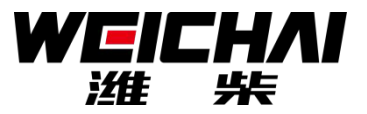

## 问题三:无线连接智多星热点时提示密码输入错误 解决方法:

 **1**、使用其他电脑或手机搜索到智多星热点,并输入 密码, 如仍提示密码错误, 则智多星损坏;

 **2**、检查电脑操作系统是否**WIN7**专业版或以上版 本;如不是请更新电脑操作系统;

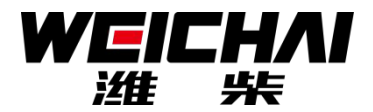

#### 问题四:界面显示不全,看不到操作按钮

### 解决方法:

将电脑设置为 **1024 \* 768**以上的显示分辨率后重新 运行软件。

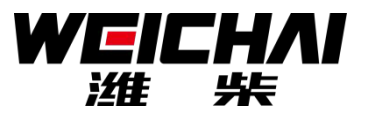

### 问题五:电脑能连接智多星热点,点击"连接控制 器"时总提示适配器连接失败

解决方法:

第一步、先点击**"**断开控制器**"**后再次点击**"**连接控制 器**"**;

第二步、检查**IP**设置是否为 **"**自动获取**IP**地址**"**

第三步、智多星重新上电,重新输入连接密码

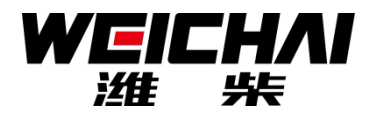

### 问题六:电脑不提示输入密码 解决方法: 点击电脑右下角网络连接图标,打开 网络和共享中心(右图) 点击"管理无线网络", 如下图:

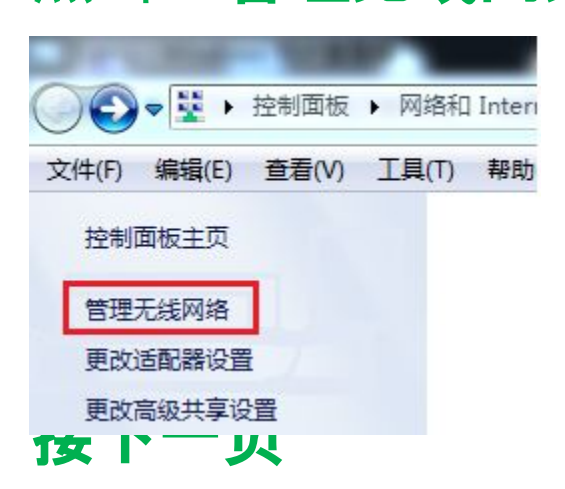

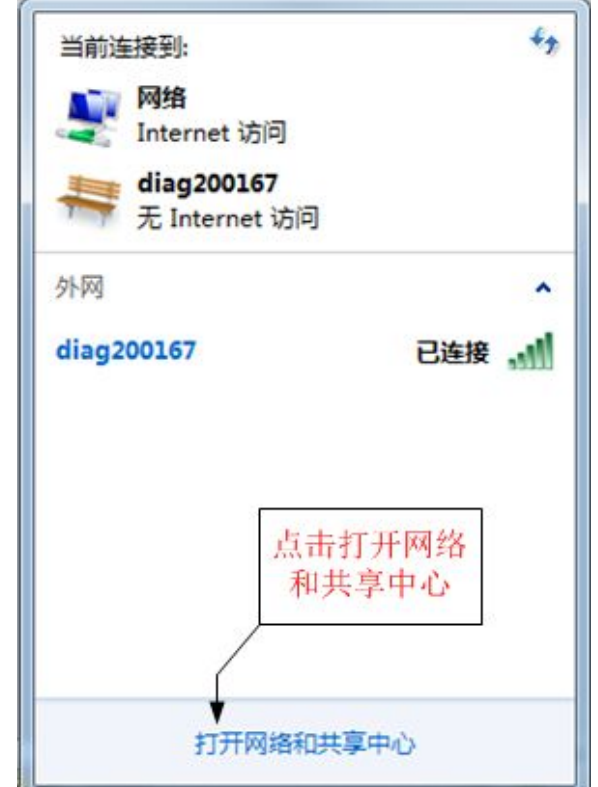

 $\vert$  31

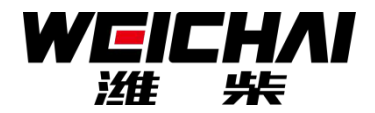

接上一页

### 之后将输错密码的**wifi**删除再重新连接

#### 管理使用(无线网络连接)的无线网络

Windows 将尝试按照下面所列的顺序连接这些网络。

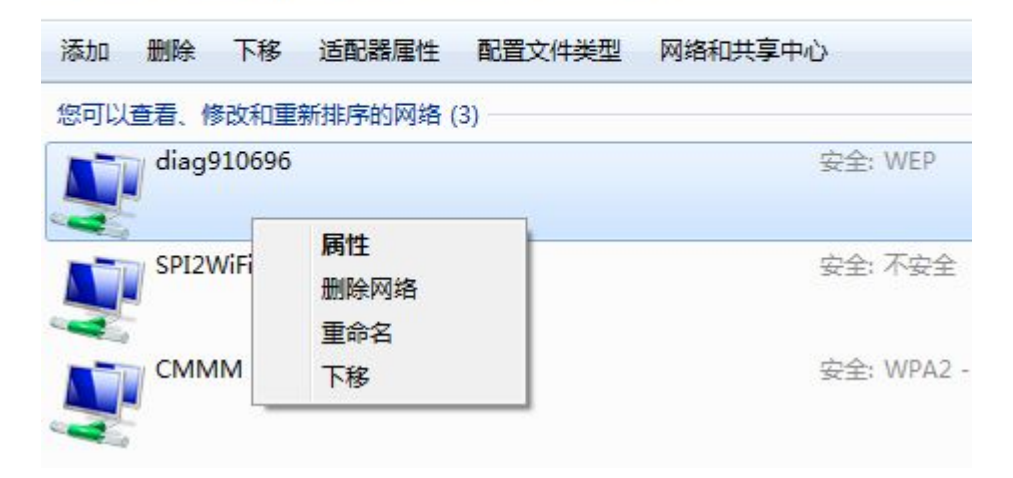

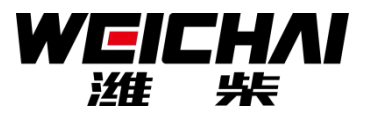

### 问题七:适配器连接成功,与XX控制器连接失败 解决方法:

- 第一步、检查智多星与**ECU**的线束连接
- 潍柴国**III**使用**K**线连接(**OBD16**口的**7**脚)应有**24V**电压;其他 控制器使用**CAN**线连接(**OBD16**口的**1**脚,**9**脚)应有**2.5V**左 右的电压
- 第二步、确保智多星能正常连接其他车辆时,在无法连接 的车辆**ECU**接插件的地方将**CAN**线或**K**线引出连接到智多 星**CAN**、**K**接口。

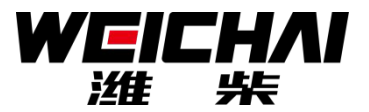

问题八:执行器测试时导致发动机转速升高 解决方法:

- **1**、将发动机熄火并断开**ECU**电源后重新上电可恢复;
- **2**、执行器测试时发动机转㏿必须为**0**

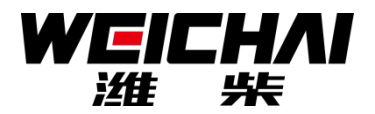

### 问题九:整车功能标定标不进去

解决方法:

执行整车标定时发动机转速必须为0,若不为0或造 成危险

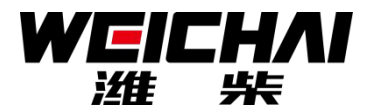

### 问题九:ECU刷写失败,进度条显示 0% 观察软件提示的错误码,提示码及解决方法如下: **1**、进度条为**0**报错误码**9985**必须认真检查线束连接 ,重新上电之后再进行刷写

**2**、报错误码**10018**、**33xxx**连接不稳定请靠近智多星

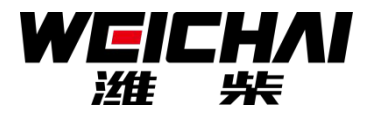

问题十:ECU刷写未完成时总提示刷写失败 解决方法:

**1**、关闭除智多星软件外的其他所有软件,包括**360** 杀毒软件、**QQ**、百度极㏿下载等

**2**、将电脑尽量靠近智多星硬件

**3**、不离开软件界面,对**ECU**和智多星重新上电后再 次刷写。

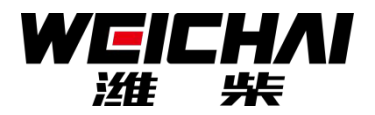

### 其他问题如何解决

解决方法:

**1**、发动机故障解决,请查看维修指引, 请联系当地 办事处或者潍柴售后服务

**2**、发动机功能问题,请查看整车标定指引,或联系 当地办事处和潍柴应用工程部 0536-8098950 **3**、软件崩溃或不能使用请按照提示操作或者联系

**18660613561**

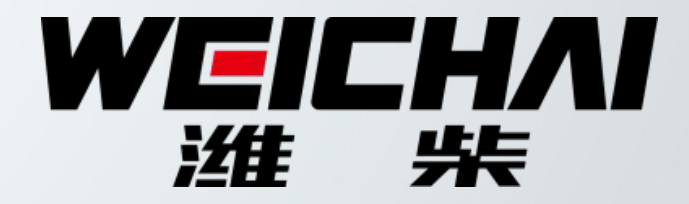